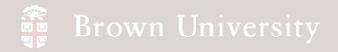

# EN1740 Computer Aided Visualization and Design

Spring 2012

3/8/2012

Brian C. P. Burke

# Brown University

### Last Time:

- Finish Surface from Boundary Curve
- Free-form (Style features)

### Tonight:

- Introduction to Assemblies
- Exploded Views
- Assembly drawings
  - X-sec
  - Exploded
  - Tables
    - BOM
    - Inclusions

### Assemblies

#### Assembly represent how components interact with each other

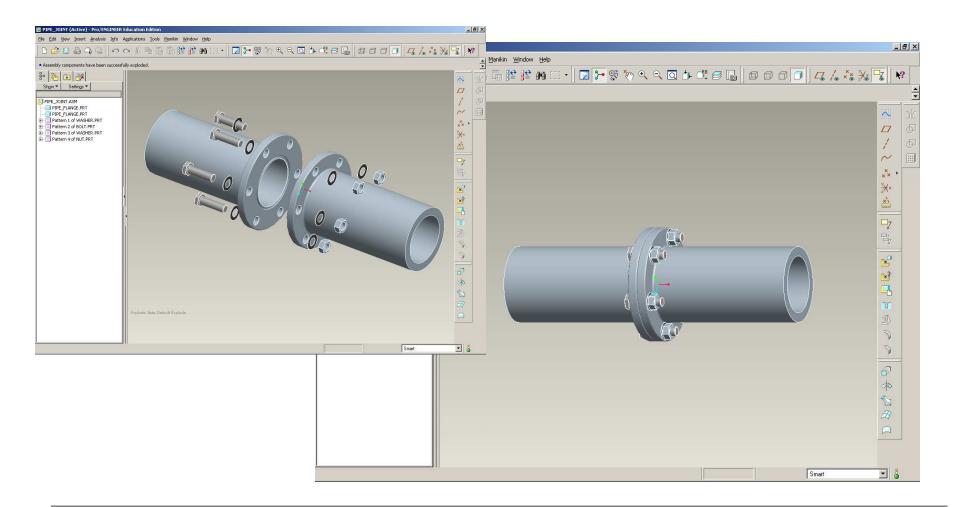

BCB – Mar. 8, 2012

### Assemblies

#### In assembly files components are constrained, either to other

parts or to datums

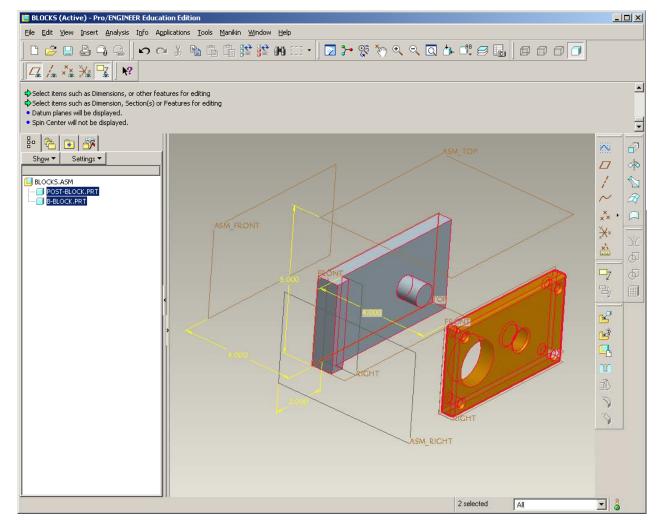

# 🗿 Brown University

### Assemblies

#### Assembly Dashboard

- There are wide variety of options available
- We really only need
  the Placement and
  Move tab for 95% of
  operations

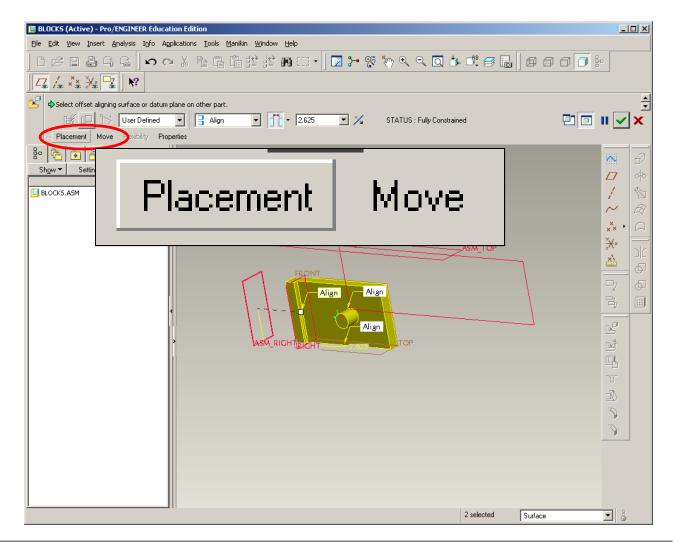

# Brown University

### Assemblies

### Assembly Dashboard – Placement Tab

- Constraints are applied in Placement
  - References are selected from
     Assembly and Component being
     placed
  - Variety of Placements:
    - Align Equal surface normals
    - Mate Opposite surface normals
    - Insert
    - Tangent
  - Constraints can be applied as
  - Coincident, Offset or Oriented

| 📒 BLOCKS (Active) - Pro/ENGINEER Educ                                                                                    | ation Edition                                                                       |
|----------------------------------------------------------------------------------------------------|-------------------------------------------------------------------------------------|
| Eile Edit View Insert Analysis Info A                                                                                    | Applications <u>T</u> ools <u>M</u> anikin <u>W</u> indow <u>H</u> elp              |
| ] ြ ၉ 🛛 🖨 ရ ရ 🗍 က (                                                                                                    | ~ 米 昏 昏 謹 拦 岬 (二 -   🔽 ┾ 😵 🏷 🔍                                                      |
| <u> </u> <u>/</u> <sub>4</sub> <u>×</u> <u>×</u> <u>×</u> <u>×</u> <u>×</u> <u>×</u> <u>×</u> <u>×</u> <u>×</u> <u>×</u> |                                                                                     |
| Select offset aligning surface or datun                                                                                  | n plane on other part.                                                              |
| 🛯 📴 🏷 User Defined                                                                                                    | ▼ 🛃 Align ▼ 🚰 × 2.625 ▼ 🔀 STATUS                                                    |
| Placement Move Flexibility Pr                                                                                            | operties                                                                            |
| Bo I<br>Sho<br>Sho<br>BLC<br>BLC<br>Align<br>Align<br>Align<br>New Constraint                                            | Constraint Enabled<br>Constraint Type<br>Align Flip<br>Offset<br>2.625<br>ASM_TRONT |
| New Set                                                                                                    | Fully Constrained                                                                   |
|                                                                                                    | Align Align                                                                         |

### Brown University

### Assemblies

#### Assembly Dashboard – Move Tab

- Allows user to position component in space prior to applying constraints
  - Sometimes necessary when components are dropped in amongst many components
    DOES NOT TAKE THE PLACE OF CONSTRAINTS

| 📒 BLOCKS (Active                        | ) - Pro/ENGINEER Education Edition                                                                          |
|-----------------------------------------|----------------------------------------------------------------------------------------------------|
| <u>File E</u> dit <u>V</u> iew <u>I</u> | nsert <u>A</u> nalysis I <u>n</u> fo Applications <u>T</u> ools <u>M</u> anikin <u>W</u> indow <u>H</u> elp |
| │C & E ∉                                | B G G 🛛 🕶 G K 🗠 🔿 🖌 🖸 🖓 🖾 🖂 🛛                                                                               |
|                                         | ⊈ <mark>™</mark>                                                                                            |
| Click left but                          | tton in model window to drag component being assembled.                                                     |
| le e e e e e e e e e e e e e e e e e e  | ] 🏷 User Defined 🔽 📑 Align 🔽 📑 - 2.625                                                                      |
| Placement                               | Move Flexibility Properties                                                                                 |
| 원 🗟 💽                                   | Motion Type Translate                                                                                       |
| Sh <u>o</u> w▼ Sett                     | i                                                                                                    |
| BLOCKS.ASM                              |                                                                                                    |
|                                         |                                                                                                    |
|                                         | Translation Smooth                                                                                          |
|                                         | Relative 0.000 0.000                                                                                        |
|                                         | ,                                                                                                    |
|                                         | FRONT                                                                                                    |
|                                         |                                                                                                    |

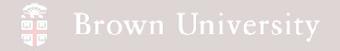

### Assemblies

#### DESIGN INTENT is as important in modeling Assemblies as in Components

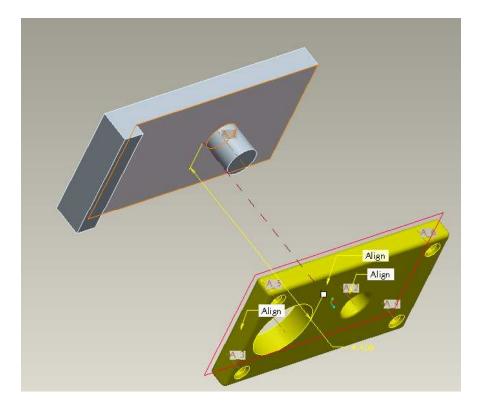

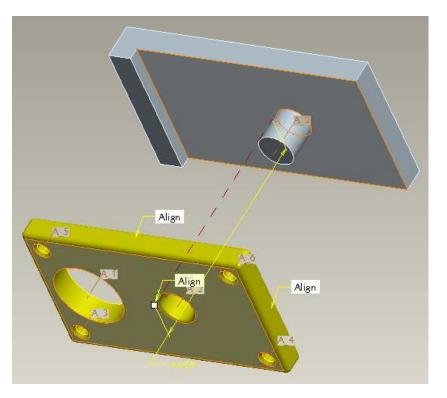

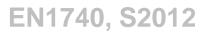

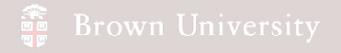

#### Assemble the flanged pipe joint as shown below

- Download flange\_connection.zip from the
- supporting materials page
- Set Working Directory
- Extract file to working
- directory
- File > New > Assembly
  - pipe\_joint.asm

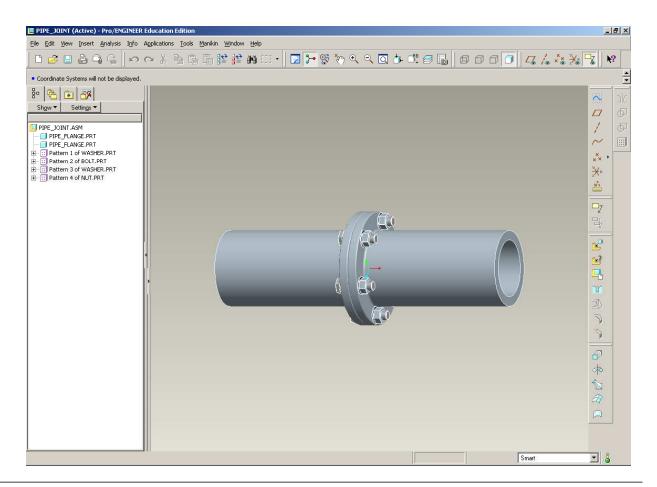

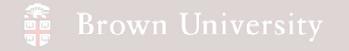

- Insert > Component > Assemble
- Select pipe\_flange.prt

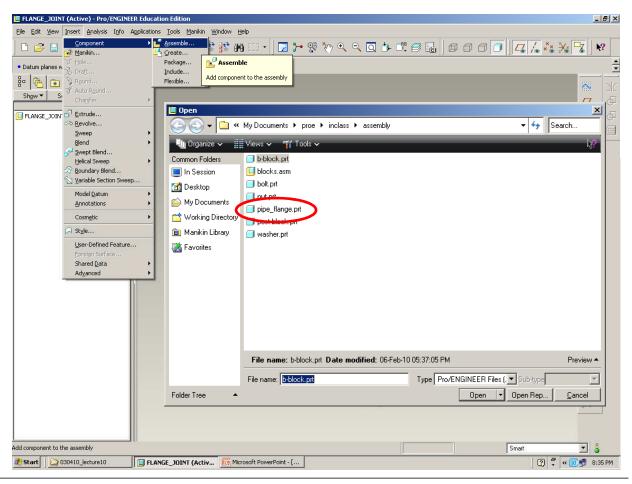

BCB – Mar. 8, 2012

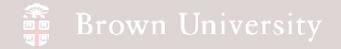

- Click on the Move tab
- LMB in graphics window
- Translate part
- LMB again to drop part
- You don't have to do this everytime you place a part, but its nice to know when you need it

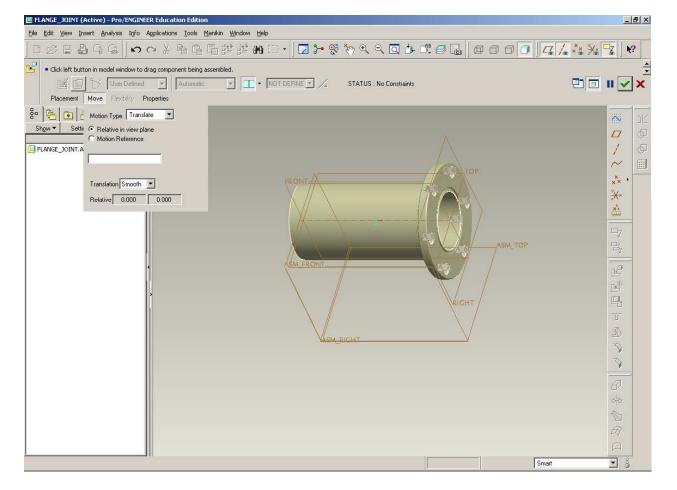

# Brown University

# EXERCISE – Assemblies

- Click on the Placement tab
- Select the RIGHT plane on
- the component
- Select ASM\_RIGHT plane
- Select Coincident from the
- Offset drop-down

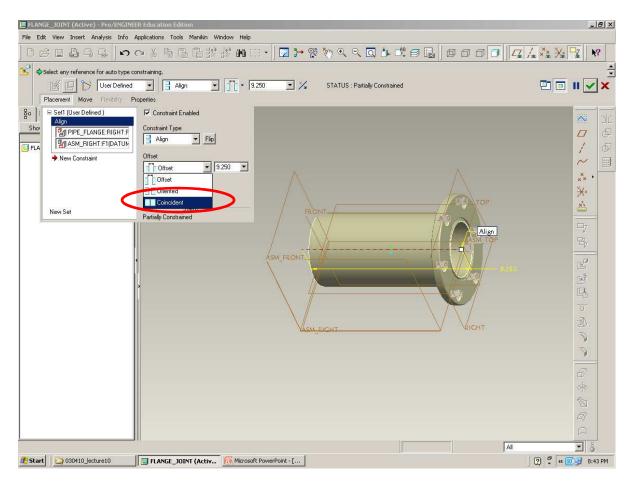

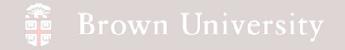

- •Select the FRONT plane on
- the component
- Select ASM\_FRONT plane
- Select Coincident from the

Offset drop-down

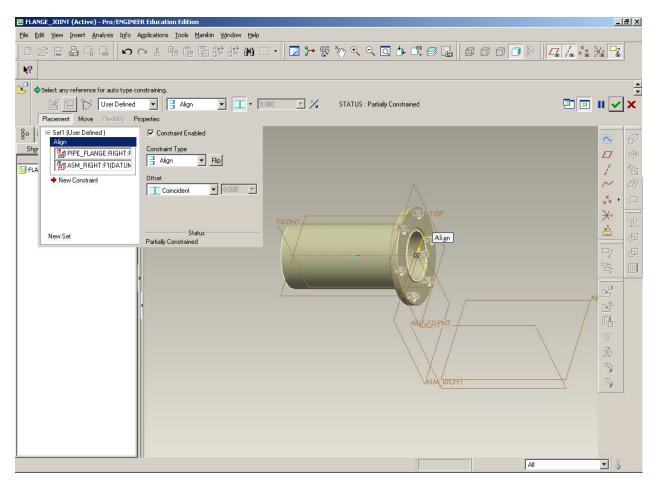

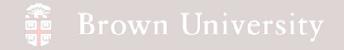

•Select the TOP plane on the

component

- Select ASM\_TOP plane
- Select Coincident from the Offset drop-down
- Click the Done check

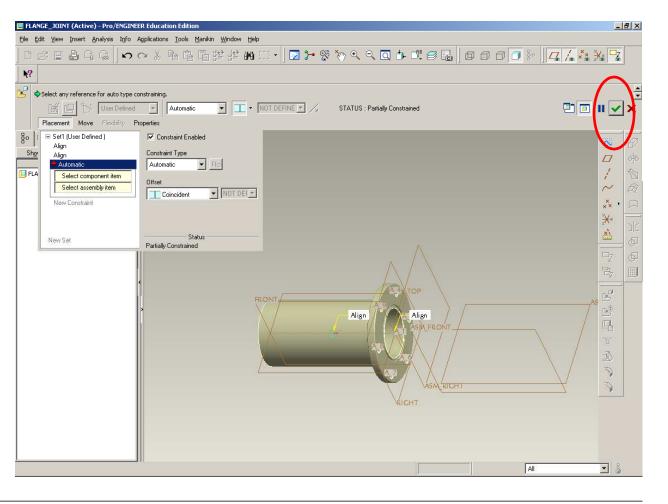

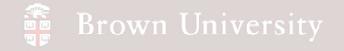

- Insert > Component > Assemble
- Select pipe\_flange.prt again
- Select the RIGHT plane on

the component

- Select ASM\_RIGHT plane
- From Constraint drop down

box select Mate

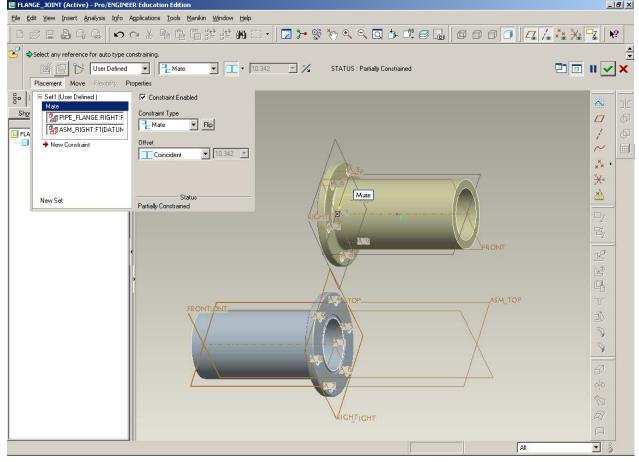

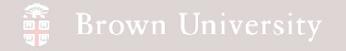

- Define additional constraints
- between FRONT and ASM FRONT

as well as TOP and ASM TOP

Click Done

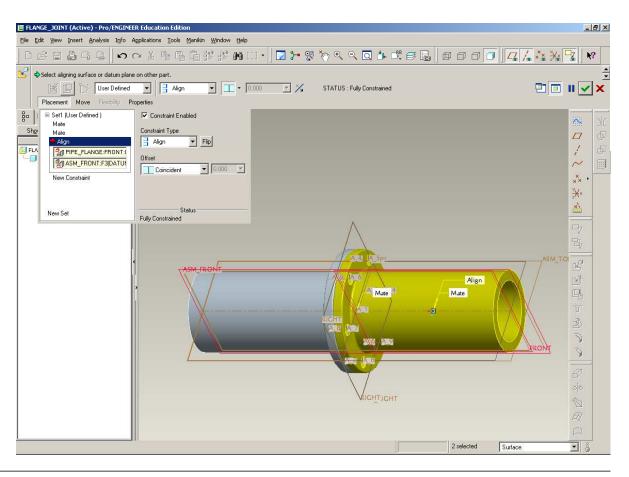

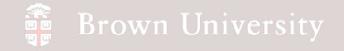

- Insert > Component > Assemble
- Open washer.prt
- Select the axis (A2) on

the part

Select an axis of one of

the through holes

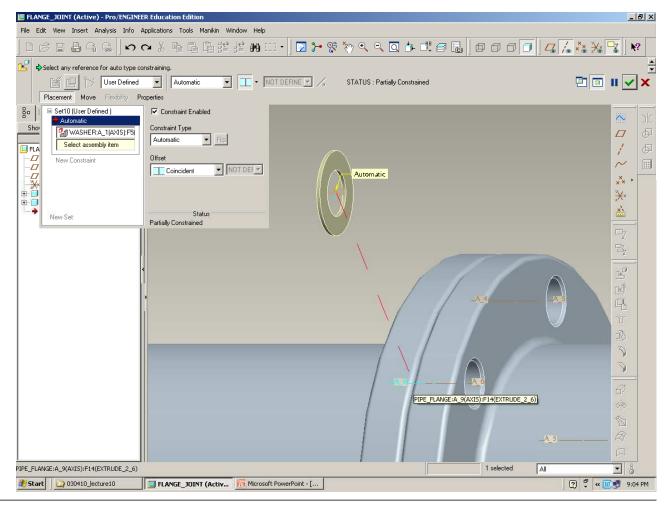

EN1740, S2012

BCB – Mar. 8, 2012

# Brown University

# **EXERCISE** – Assemblies

- Move the component (if necessary) to find it again
- Select the face of the washer
- Select the face of the flange (Design Intent!!)
- Select Mate from drop-down
- Select Coincident from drop-

down

• Click Done

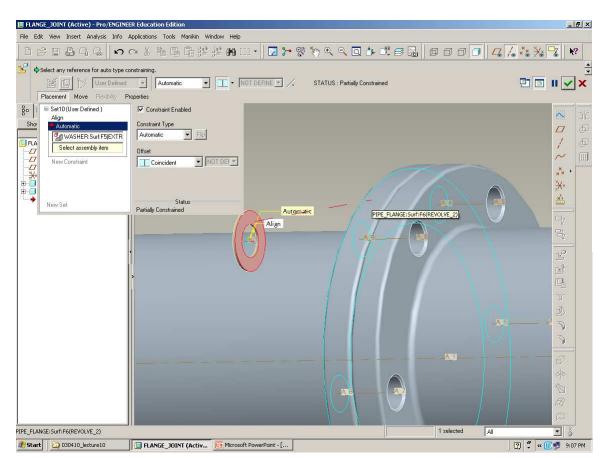

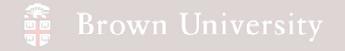

IOINT (Active) - Pro/ENGINEER Education Edition

Insert Analysis Info Applications Tools Manikin Window Help

 Note after these two constraints are applied
 Pro/E has enough to Fully
 Constrain the parts

Select mating surface or datum plane on other part. 🔄 🔲 II 🗸 🗙 - .... User Defined Mate STATUS : Fully Constrained 図 回 Placement Move Flexibility Properties 🖃 Set10 (User Defined ) Constraint Enabled 8-Alian Constraint Type Sho  $\square$ ▼ Flip Hate 🗧 WASHER:Surf:F5(EXTR 🗐 FLA PIPE\_FLANGE:Surf:F6(F Offset ▼ 0.000 ▼ New Constraint Coincident ×× Placement Move Flexibility Properties × Set10 (User Defined ) Constraint Enabled New Set Align Constraint Type Mate 💾 Mate Ŧ P Flip MASHER:Surf:F5(EXTR đ PIPE\_FLANGE:Surf:F6(F 4 Offset ▼ 0.000 -New Constraint Coincident 3 3 Status Allow Assumptions New Set Fully Constrained PIPE\_FLANGE:Surf:F5(REVOLVE\_1) 2 selected Surface - 8

| ∽ ~ ∦ 階 留 留 辞 辞 幽 (□ - | 図 ≻ ※ ※ ९ ९ 頁 ひ 郎 ฮ 區 | ฮ ฮ ฮ ฮ ฮ [ 4 [/. 🗱 独 🔽 | 😣

EN1740, S2012

\_ 8 ×

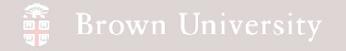

Assemble a second washer

in the same way on the other

side of the flange

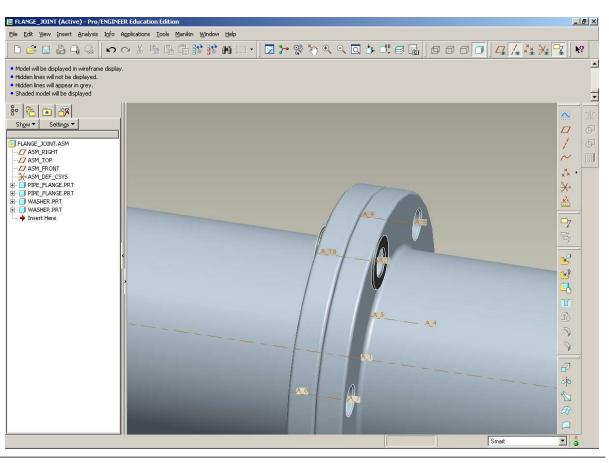

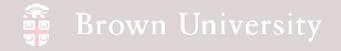

Insert > Component >

#### Assemble

- Assemble bolt.prt
- Select the outside cylinder surface of the bolt
- Select the surface of the through hole
  - NOTE: this will create an
    - Insert constraint
- Mate the head of the bolt to the washer
- Click Done

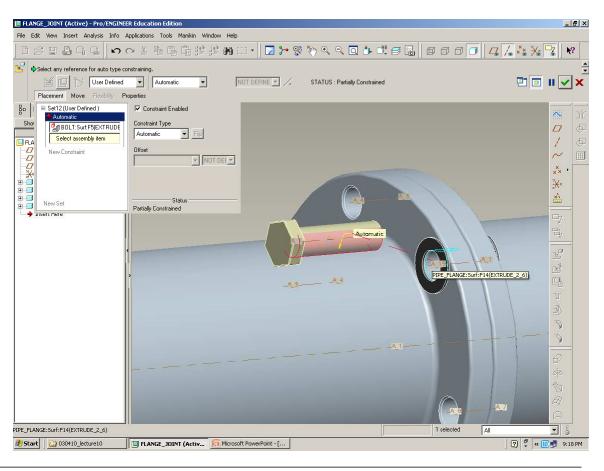

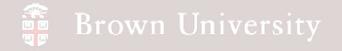

Insert > Component >

#### Assemble

- Assemble nut.prt
- Use an appropriate set of constraints to put nut on the

bolt

Click Done

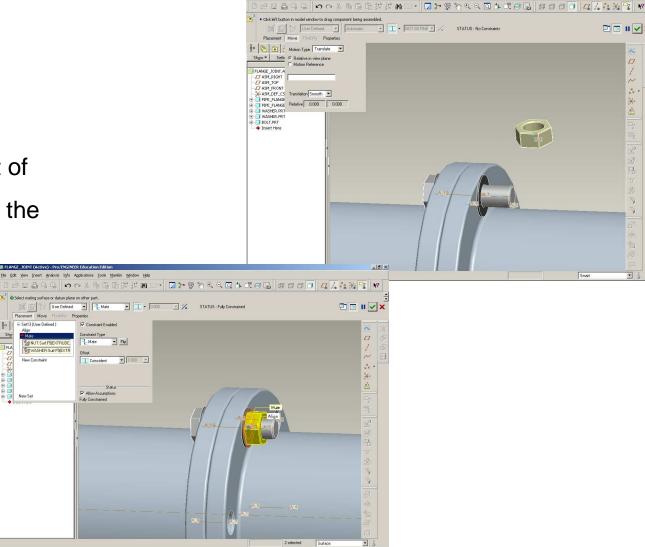

\_ & ×

🖻 🗉 🖬 🗹 🗙

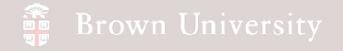

• In the Model Tree,

# select the two

washers, bolt and nut

• RMB, Group

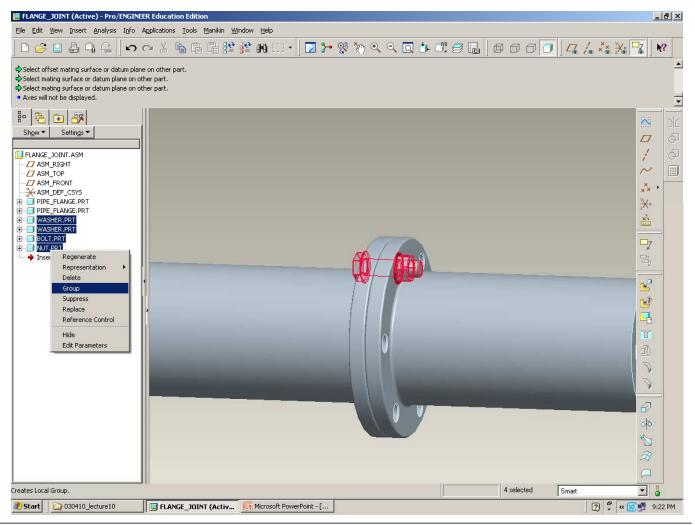

BCB – Mar. 8, 2012

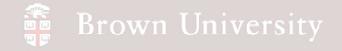

- RMB on the Group
  - Pattern
- Select Axis Pattern
- Select 6 entities
- Select 60deg

separation

Click Done

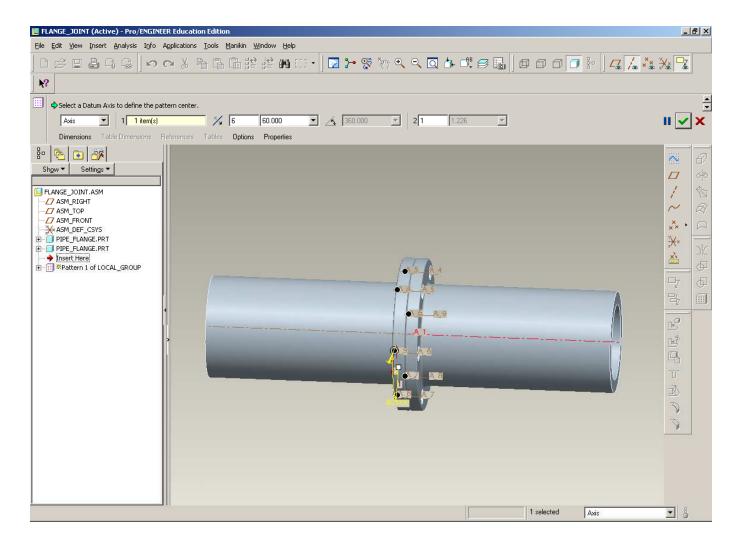

# 🟺 Brown University

# EXERCISE – Assemblies

NOTE: If we had assembled washers, nut and bolt to first feature in part model, we could have used a Reference Pattern

• Try this.

- Delete Pattern
- Redefine

component

placement

• RMB > Pattern

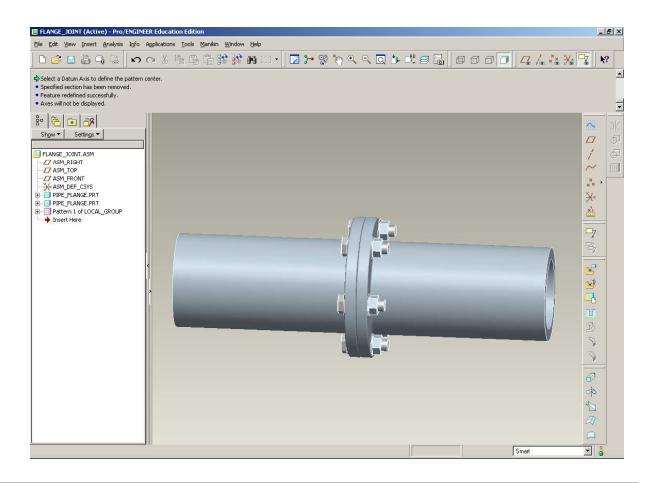

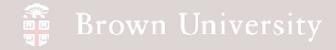

• Create a general view that effectively displays

components

 Once you're happy with the orientation, open View

Manager

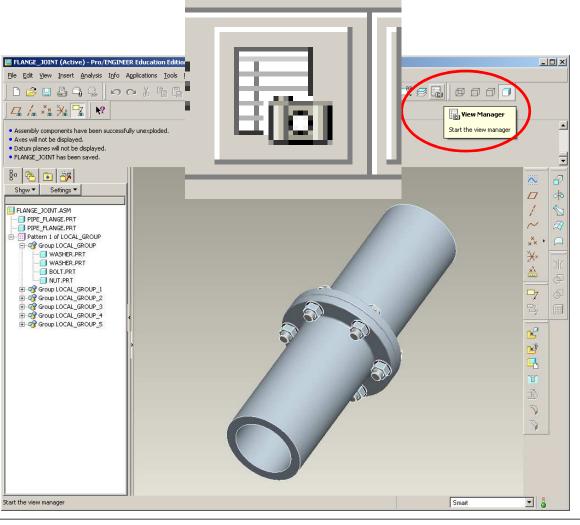

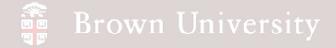

- To Save the Orientation...
- **1** Select the Orient tab
- 2 Select Edit
- Click Save...
- 4 Check to save orientation
- 5 Name the orientation
- 6 Click OK
- Toggle between another orientation and this one to make sure it's saved

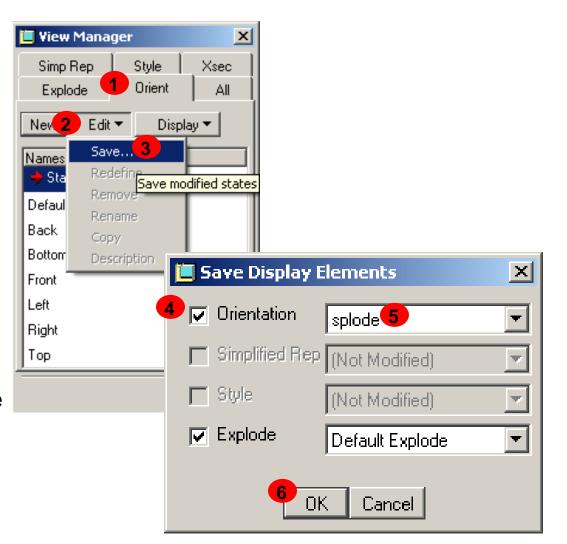

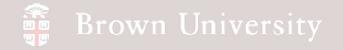

- Create an Explode Display
- **1** Select the Explode tab
- Select New
- 3 Click Return

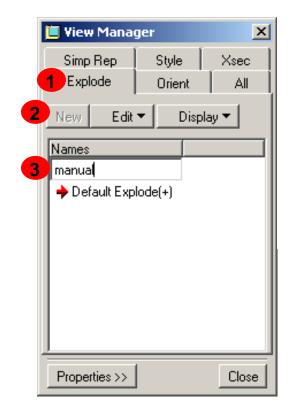

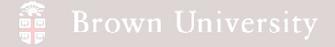

- Create an Explode Display (cont.)
- **1** Select the Properties tab
- 2 Select Edit Position
- **3** Select a Motion Reference (Sel Plane)
- 4 Select the ASM RIGHT plane
- 5 Select a component to move

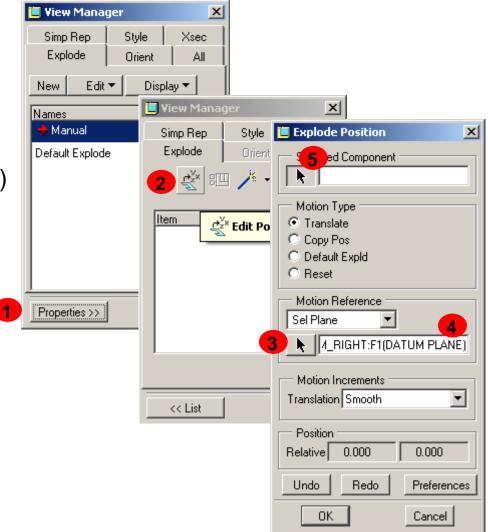

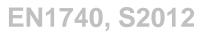

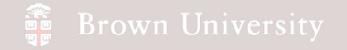

• Move all 6 bolts off the flange parts

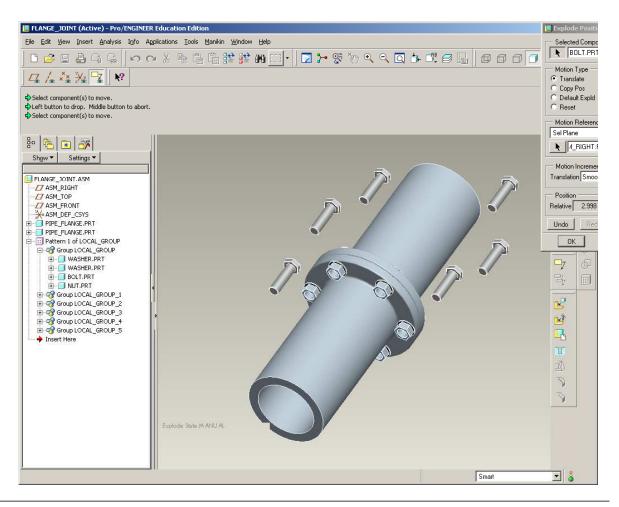

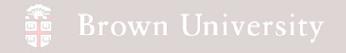

• Select the center axis as a Motion

Reference and slide the bottom

flange back

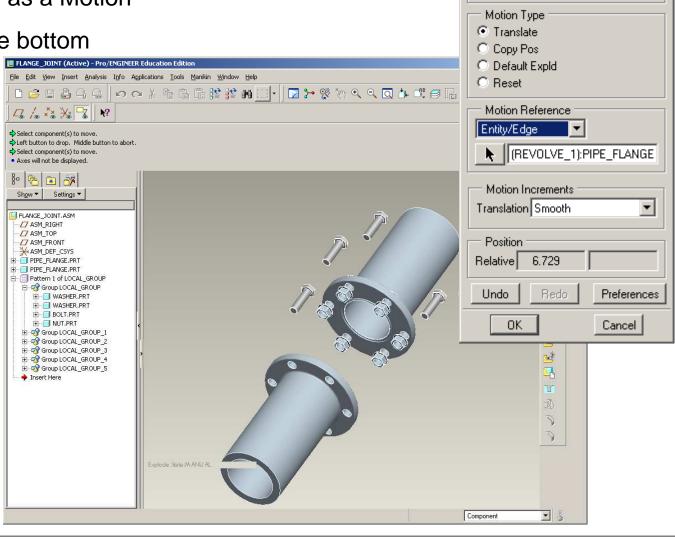

BCB – Mar. 8, 2012

EN1740, S2012

Explode Position

Selected Component

X

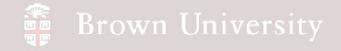

• Select the ASM\_RIGHT datum

plane again and move the 6 nuts off

the pipe flange

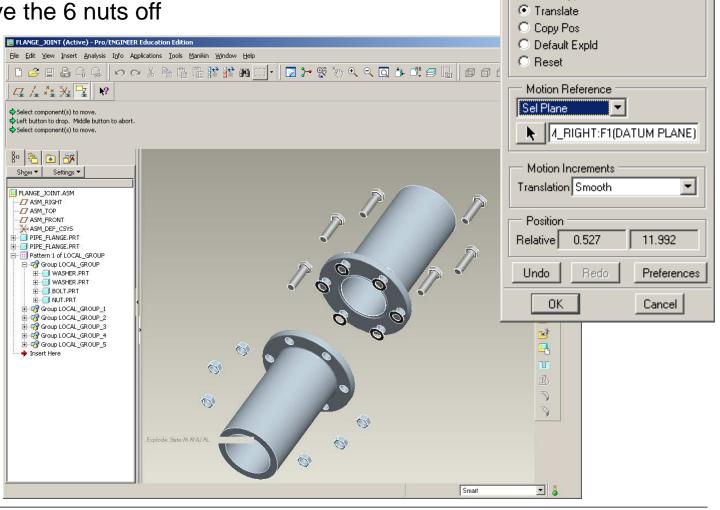

BCB – Mar. 8, 2012

EN1740, S2012

X

Explode Position

NUT.PRT

Motion Type

Selected Component

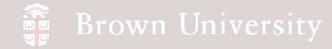

Move washers back

#### on to corresponding

parts

- Select Copy Pos
- Select either nut

or bolt

Select

corresponding

washer

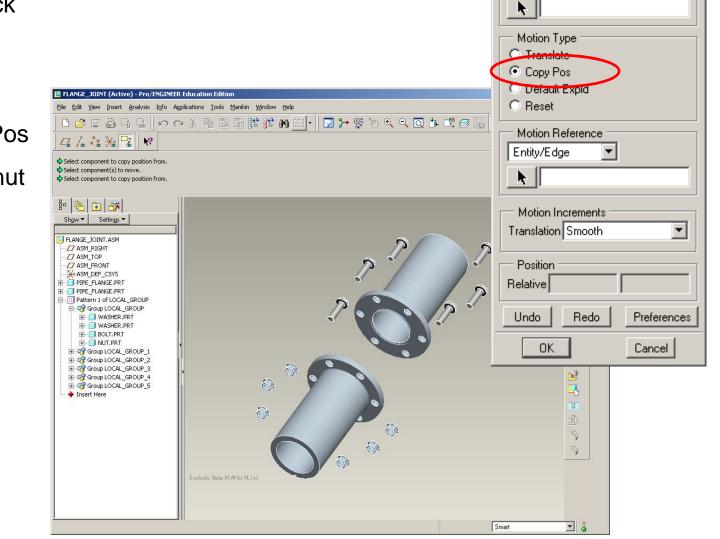

BCB – Mar. 8, 2012

EN1740, S2012

**Explode** Position

Selected Component

X

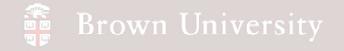

• Select center axis again

and move washers so they are off all other components

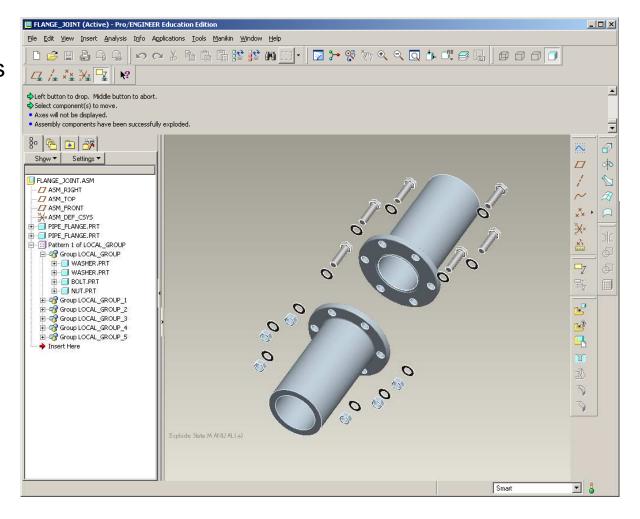

BCB – Mar. 8, 2012

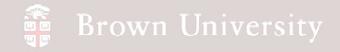

• Create Offset Lines

#### connecting

- Click Create
- Select Axis of one

#### part

- Select Axis of another
- Connect
  - Nut to Washer
  - Washer to Flange
  - Flange to Flange
  - Flange to Washer
  - Washer to Bolt

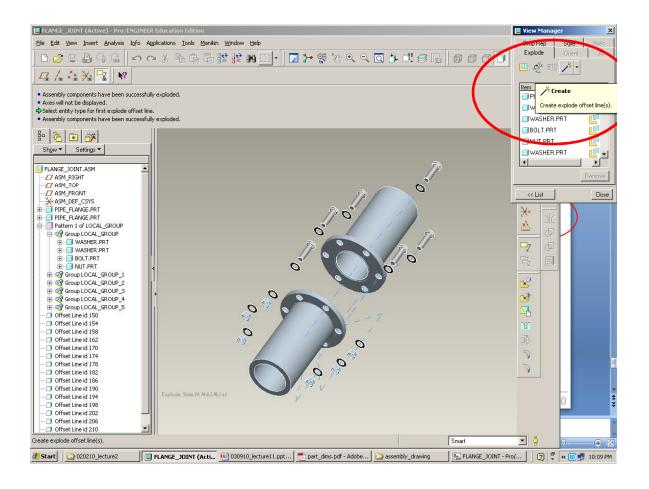

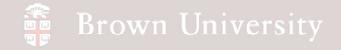

• Return and toggle off

exploded display

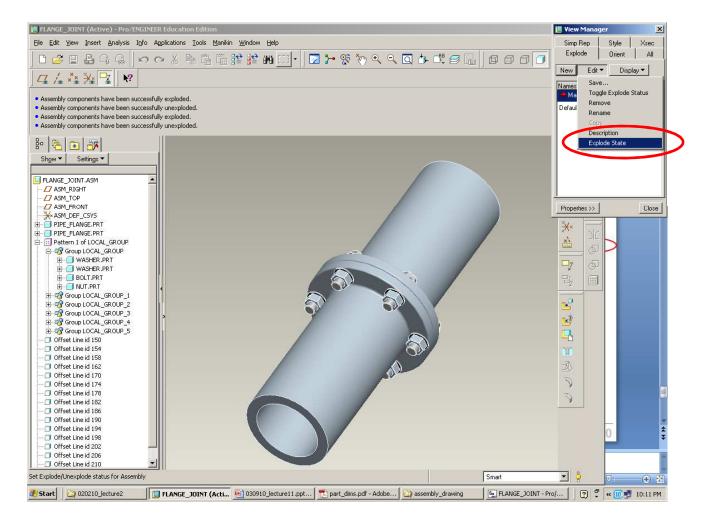

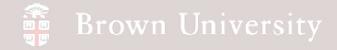

- SAVE, SAVE, SAVE
  - Exploded View details must be saved from View Manager
- Return and toggle off
   exploded display

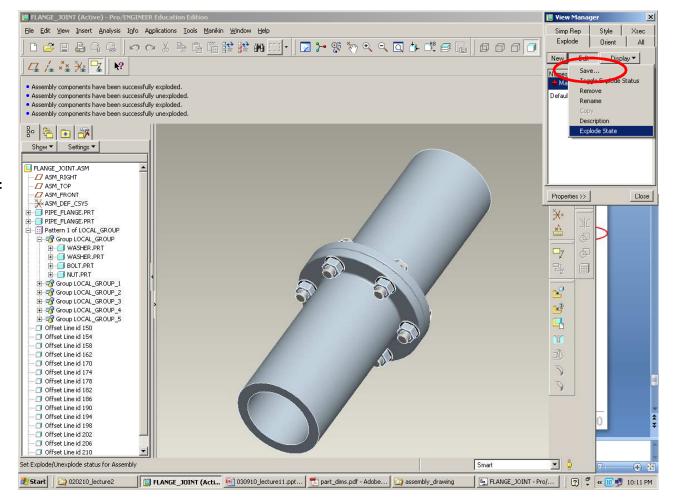

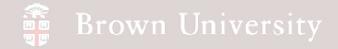

• While we're at it....create

a cross section (A-A) through ASM\_FRONT datum just as we did for components

| FLANGE_JOINT (Active) - Pro/ENGIN                                              |                                                             | _0                                    |
|--------------------------------------------------------------------------------|-------------------------------------------------------------|---------------------------------------|
|                                                                                | Applications Tools Manikin Window Help                      |                                       |
| 🗅 🚅 且 🏭 🖓 🖓 👘                                                                  | ◇ メ ʰ ʰ ʰ ≌ ¥ ₩ □ •   ☑ ≻ જ ў ٩ ٩ Q ▷ ٿ ∅ 8 🖥   ∅ ∅ ∅ [ ] • |                                       |
|                                                                                |                                                             |                                       |
| ☑ /₄ Ў¾ ⅓ ⅔ 🕺 🛛                                                                |                                                             |                                       |
|                                                                                |                                                             |                                       |
| Assembly components have been success<br>Assembly components have been success |                                                             |                                       |
| Select or create an assembly datum                                             | runy unexploded.                                            |                                       |
| Solder of croace an assembly detain                                            |                                                             |                                       |
|                                                                                |                                                             | · · · · · · · · · · · · · · · · · · · |
| • 😤 🛋 🔊                                                                        |                                                             | <b>N</b> 6                            |
| Show - Settings -                                                              |                                                             |                                       |
| Striger Schungs                                                                | -                                                           | <i>□</i>                              |
| FLANGE_JOINT.ASM                                                               |                                                             | / 1                                   |
| ASM_RIGHT                                                                      |                                                             |                                       |
|                                                                                |                                                             | $\sim$ $\Delta$                       |
| ASM_FRONT                                                                      |                                                             |                                       |
| * ASM_DEF_CSYS                                                                 |                                                             | ** • F                                |
| - PIPE_FLANGE.PRT                                                              |                                                             | ××                                    |
| - IPE_FLANGE.PRT                                                               |                                                             |                                       |
| - 🔃 Pattern 1 of LOCAL_GROUP                                                   |                                                             |                                       |
| 🖻 🥳 Group LOCAL_GROUP                                                          |                                                             | 6                                     |
| 😟 🗐 WASHER.PRT                                                                 |                                                             | 7                                     |
| . WASHER.PRT                                                                   |                                                             |                                       |
| BOLT.PRT                                                                       |                                                             |                                       |
| ⊡ NUT.PRT     ⊡                                                                |                                                             |                                       |
| E Group LOCAL_GROUP_1<br>⊕ Group LOCAL_GROUP_2                                 |                                                             | r<br>S<br>C                           |
| E group LOCAL_GROUP_3                                                          |                                                             | 5                                     |
|                                                                                |                                                             | 1 A                                   |
| E Group LOCAL_GROUP_5                                                          |                                                             |                                       |
| Offset Line id 150                                                             |                                                             | -0                                    |
| - 🗇 Offset Line id 154                                                         |                                                             | 30                                    |
| 🗇 Offset Line id 158                                                           |                                                             | -                                     |
| - 🗇 Offset Line id 162                                                         |                                                             | B                                     |
| Offset Line id 170                                                             |                                                             | 3                                     |
| Offset Line id 174                                                             |                                                             |                                       |
| Offset Line id 178<br>I Offset Line id 182                                     |                                                             | 3                                     |
| Offset Line id 182                                                             |                                                             |                                       |
| - Offset Line id 190                                                           | Clipping State: A                                           |                                       |
| - Offset Line id 194                                                           |                                                             |                                       |
| Offset Line id 198                                                             |                                                             |                                       |
| - 🗇 Offset Line id 202 -                                                       |                                                             |                                       |
| - 🗇 Offset Line id 206                                                         |                                                             |                                       |
| - 🗇 Offset Line id 210                                                         |                                                             |                                       |
|                                                                                |                                                             |                                       |

BCB – Mar. 8, 2012

### Assembly Drawing

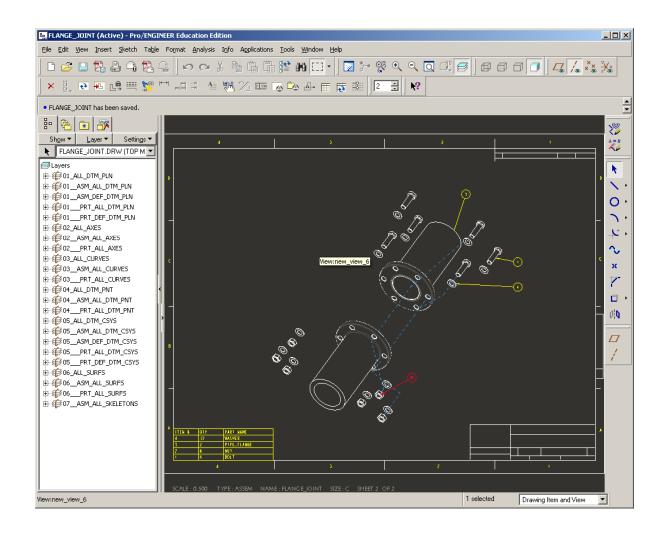

BCB – Mar. 8, 2012

# 🗿 Brown University

# EXERCISE - Assembly Drawing

Create an assembly

drawing or the pipe flange

- assembly
  - Begins in same way as for components
  - Be sure to use same name as Assembly
- For Format, use
- c\_bom.frm that came with
  the files for tonight's lecture
  (should be in working
  directory)

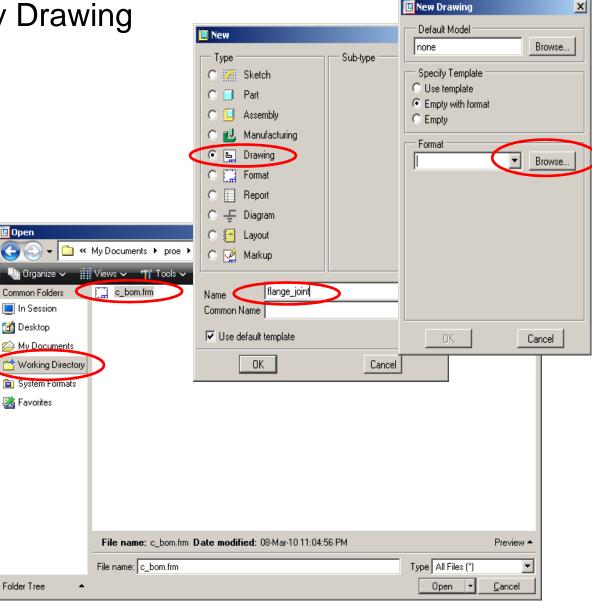

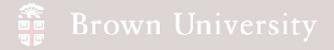

• When prompted select No

#### **Combined State**

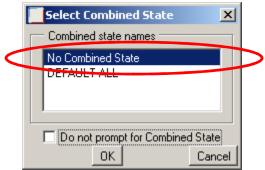

- Use FRONT orientation
- Set View Display to No

Hidden, Tan-Dimmed

- Turn on Section A-A
- Change default scale to .5

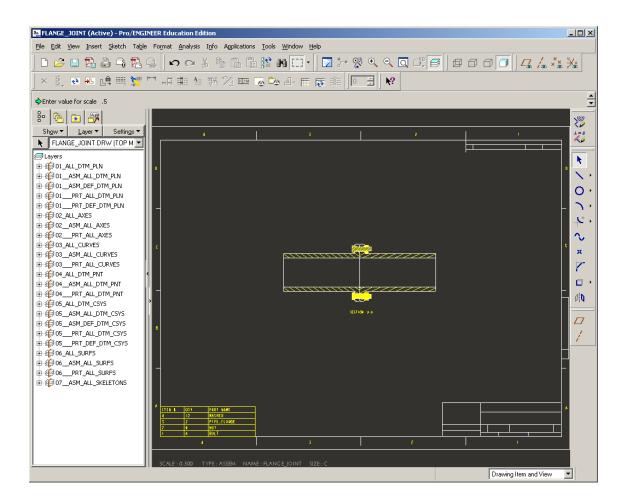

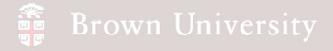

- Add two projection views
- Add section arrow to one of them
- Add a general view to aid in visualization in upper right

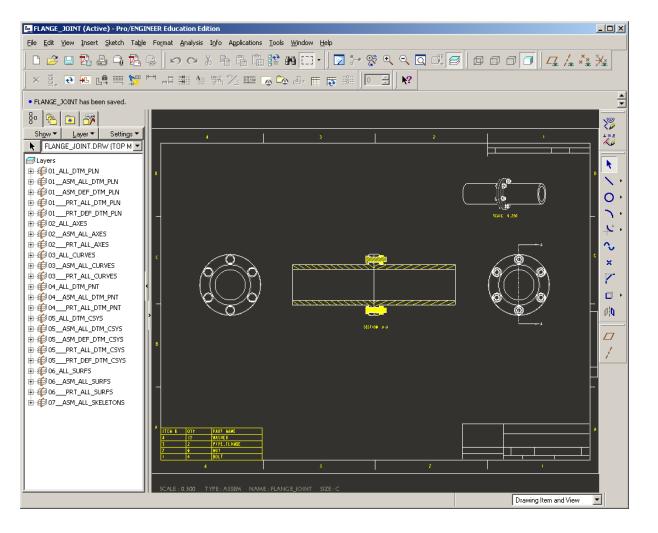

BCB – Mar. 8, 2012

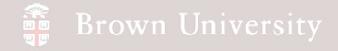

Add Bill of Materials

#### balloons

- Table > BOM Balloons
- Click on BOM table in

lower left

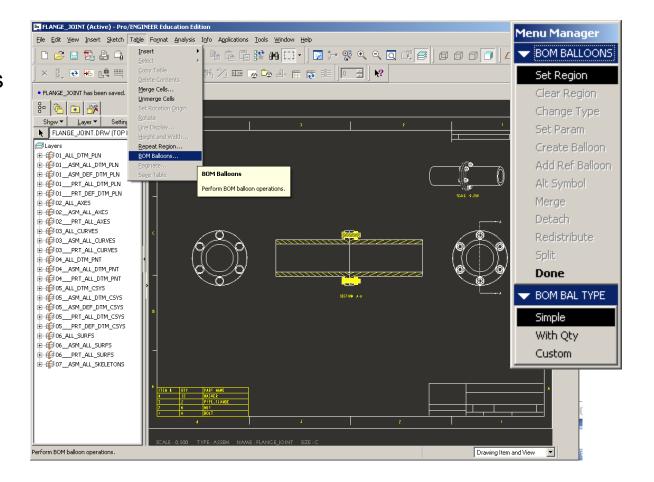

# 🗿 Brown University

# EXERCISE - Assembly Drawing

Add Bill of Materials

### balloons (cont.)

- Create Balloons
- Show All
- Arrange balloons so they

make sense

- Edit Attachment
- Re-arrange

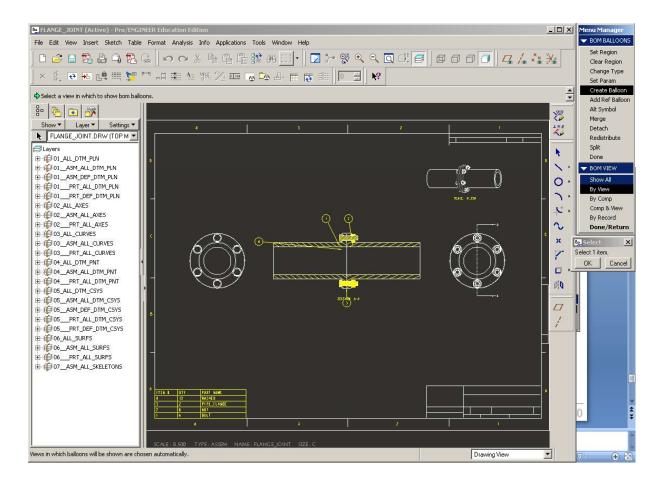

# 🗿 Brown University

# EXERCISE - Assembly Drawing

- Create a second sheet
- for the exploded view
  - Insert > Sheet

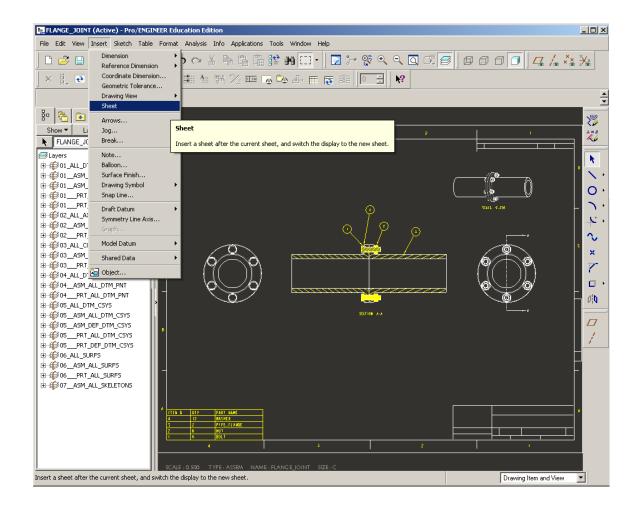

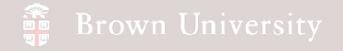

• Set View Display and

show BOM balloons

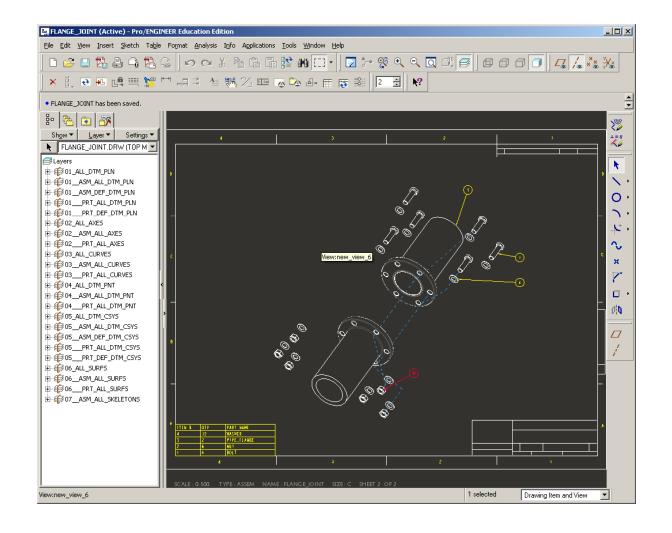

BCB – Mar. 8, 2012